# **5. Tablo İşlemleri**

Bu bölümü bitirdiğinizde,

- $\Diamond$  Tablonun nasıl oluşturulduğunu,
- $\diamond$  Satır ve hücrelerin ne olduğunu ve nasıl oluşturulduğunu,
- $\diamond$  Tablonun ve hücrelerin nasıl hizalandığını,
- $\diamond$  Satır veya sütunların nasıl birleştirildiğini,
- $\diamond$  Hücrelerin nasıl renklendiğini ve
- $\Diamond$  Tabloların diğer özelliklerini

öğrenmiş olacaksınız.

## **5.1. Tablo Oluşturma**

Tablolar H TML d iline 3 .2 s ürümü il e b irlikte g irdiğinden beri yaygın bir biçimde kullanılmaktadır. Sayfa tasarımı için tabloların kullanımı ile içeriği düzenli bir şekilde sunmak ve farklı tasarımları yapmak daha kolay hale gelmiştir. Tablolar herhangi bir kelime İşlemci programı veya hesap tablosu programında bulunan tablo yapılarına çok benzer yapılardır. HTML dosyalarında tablo oluşturmak için **<TABLE> ... </TABLE>** etiketlerini kullanmamız gerekir. Bu etiketlerin sayfa içerisinde kullanılışı;

<TABLE> Tablo İçeriği </TABLE>

Şeklindedir. Tablo iç erisinde yer alan hücre ve satırları tanımlamak için gerekli etiketler ve işlevleri Tablo 1'de görülmektedir.

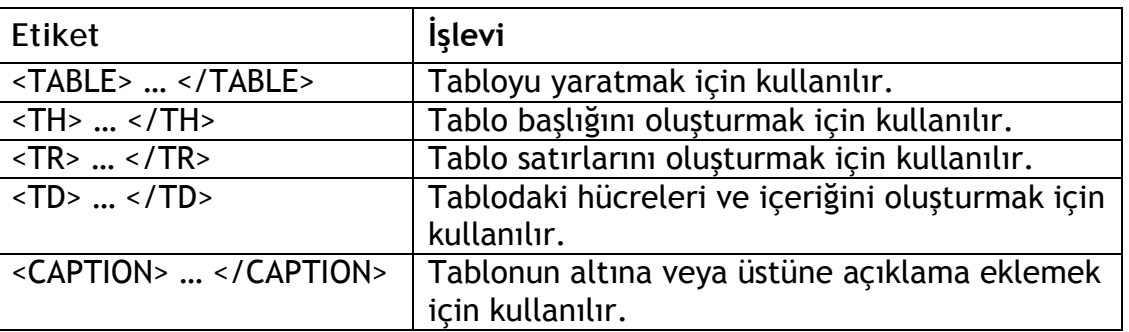

#### *Tablo Tablo biçimlendirme etiketleri*

#### **5.2. Satır ve Hücreler**

Bir tablo içerisine istenen bilgiler satır olarak girilir. Önce birinci satır oluşturulur, içerisine bilgiler hücreler halinde girilir ve satır sonlandırılır, daha sonra diğer satıra geçilir. Tablo içerisinde her bir satır **<TR>** (table row) etiketi ile tanımlanır, bu satır **</TR>** etiketi ile sonlandırılır. Örneğin, üç satırdan oluşan ( üç satır ve bir sütun) tablo oluşturmak için HTML dosyasında;

<TABLE> <TH> İlk Sutün </TH> <TR> 1.Satır </TR> <TR> 2.Satır </TR> <TR> 3.Satır </TR> </TABLE>

satırlarını yazmamız yeterlidir.

Tablo oluşturmak için her bir satırda birden fazla hücre tanımlamamız gerekir ki, sonçta sütunlar oluşabilsin. Bu nedenle satırlar içerisinde de bilgi hücreleri **<TD> … </TD>** (table d efinition) etiketleri kullanılır. Tüm satırlarda kullanılan hücre sayısının eşit olmasına dikkat edilmelidir, aksi takdirde tabloda oluşan sütunlar hizasız olarak yerleştirilecektir.

Şimdi üç satır ve her satırda üç hücreden oluşan bir tablo yaratalım. Aşağıdaki kodlamanın tarayıcıdaki görüntüsü Şekil 1'de incelenebilir.

```
<TABIF>
<TR>
      <TH> İlk Satır </TH>
      <TD> 1.hücre </TD> 
      <TD> 2.hücre </TD> 
      <TD> 3.hücre </TD> 
</TR><TR>
      <TH> İkinci Satır </TH>
      <TD> 4.hücre </TD> 
      <TD> 5.hücre </TD> 
      <TD> 6.hücre </TD> 
</TR><TR>
      <TH> Üçüncü Satır </TH>
      <TD> 7.hücre </TD> 
      <TD> 8.hücre </TD> 
      <TD> 9.hücre </TD> 
</TR></TABLE>
```
## **5.3. Tablo Kenarlıkları**

Tablolar için kenarlık oluşturmak istediğimizde "**BORDER**" (çerçeve) özelliğini kullanmamız gerekir. Bu ö zellik il e t ablonun

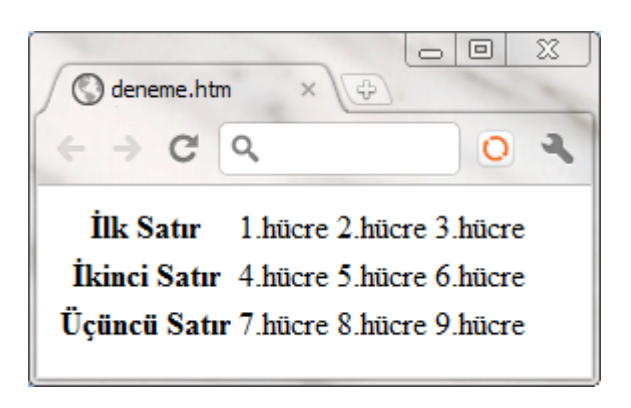

*Şekil 1 Tablo Örneği*

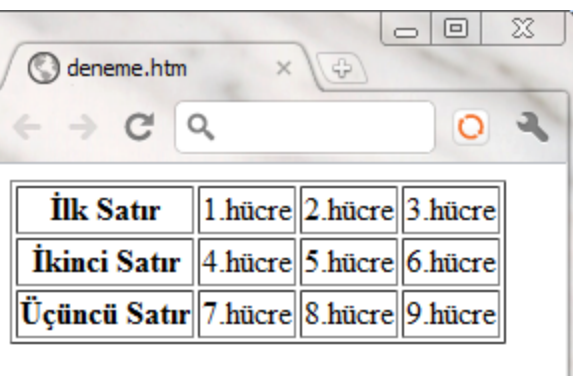

#### *Şekil 2 Kenarlıklı tablo örneği*

çerçeve kalınlığının ayarlanması ve hücrelerin birbirinden ayrılması sağlanır. Bu özellik kullanılmadığı durumda tablo etrafında çerçeve görüntülenmez. Bu özelliğe "1" veya daha fazla değer atayabiliriz. Şekil 1'de görülen örnekte ilk satırı;

#### <TABLE BORDER="1">

şeklinde düzenlersek Şekil 2'de g örülen s onucu el de e deriz. Daha b üyük değerler kullanarak ve kalın çizgiler çizerek tablonun etrafında 3 boyutlu bir görünüm de oluşturulabilir.

### **5.4. Tablo ve Hücrelerin Hizalanması**

Tablolar varsayılan değer olarak sayfada sola dayalı ve yazıldıkları satırda görüntülenir. A ncak, "**ALIGN**" (pozisyon) özelliğini kullanarak tablonun sayfanın sağına, ortasına veya soluna hizalanması sağlanabilir ve aynı zamanda resimlerde olduğu gibi çevresindeki yazının yerleşimi de ayarlanabilir. Bir tabloyu sayfada ortalanmış olarak görüntülemek için ALIGN="CENTER", sola hizalamak için ALIGN="LEFT" ve sağa hizalamak için ise A LIGN="RIGHT" değerleri atanır. Bir tabloyu sağa hizalamak için aşağıdaki kod kullanılmalıdır.

<TABLE ALIGN="RIGHT" BORDER="1">

Hücrelerin içerisindeki yazıların veya resimlerin hizalanması tablonun içerisindeki bilginin sunumu açısından önemlidir. B u am aç için < TD> etiketinde iki farklı özellik mevcuttur: "**ALIGN**" ve "**VALIGN**". "ALIGN" özelliği hücre içerisindeki yazının sağa dayalı, sola dayalı veya ortalanmış olarak görüntülenebilmesi amacı ile yatay hizalanmasında kullanılır.

VALIGN özelliği ise yazının hücre içerisinde dikey olarak üst, orta ve alt hizalanmasında kullanılır. Her iki özellik de, **TOP**, **BOTTOM** ve **MIDDLE** değerlerini alabilir. TOP değeri verildiğinde yazı hücrenin üstüne hizalanır, BOTTOM değeri verildiğinde altına, MIDDLE değeri verildiğinde ise ortasına hizalanır. Bu özelliklerden hiç biri kullanılmazsa tarayıcı kendiliğinden yazıyı hücrenin içerisinde yatay ve dikey olarak ortalayarak görüntüler.

Şimdi değişik hücreler içerisinde farklı yerleşimlere sahip bilgiler içeren bir tablo oluşturalım. Bunun için;

<TABLE BORDER=1> <TR> <TD ALIGN=RIGHT> İlk hücre yatay olarak sağa hizalı </TD> <TD ALIGN=CENTER> İkinci hücre yatay olarak ortalanmış</TD> <TD VALIGN=TOP> Üçüncü hücre dikey olarak yukarı hizalı </TD>  $<$ /TR $>$ <TR> <TD ALIGN=LEFT> Dördüncü hücre yatay olarak sola hizalı</TD> <TD VALIGN=MIDDLE> Beşinci hücre dikey olarak ortalanmış</TD> <TD VALIGN=BOTTOM> Altıncı hücre dikey olarak aşağı hizalı</TD>  $<$ /TR $>$ 

</TABLE>

satırlarını içeren bir sayfa yaratmamız gerekmektedir. Tablo oluşturulurken "BORDER=1" seçildiği için, oluşturulan tabloda hücre ve satırlar çizgi ile ayrılmışlardır.

Tabloları oluştururken hücrelerin içindeki ve arasındaki boşluklar da ayarlanabilir. Hücre içerisindeki veri ile hücre çerçevesi arasındaki boşluk

4

ayarı için **"CELLPADDING"** özelliği, hücreler arası boşluk ayarı için is e **"CELLSPACING"** özelliği kullanılır. Yukarıda yer alan kodları aşağıdaki biçimde düzenlersek, Şekil 3'deki görünümü elde ederiz.

<TABLE CELLSPACING="15" CELLPADDING="10" BORDER="15">

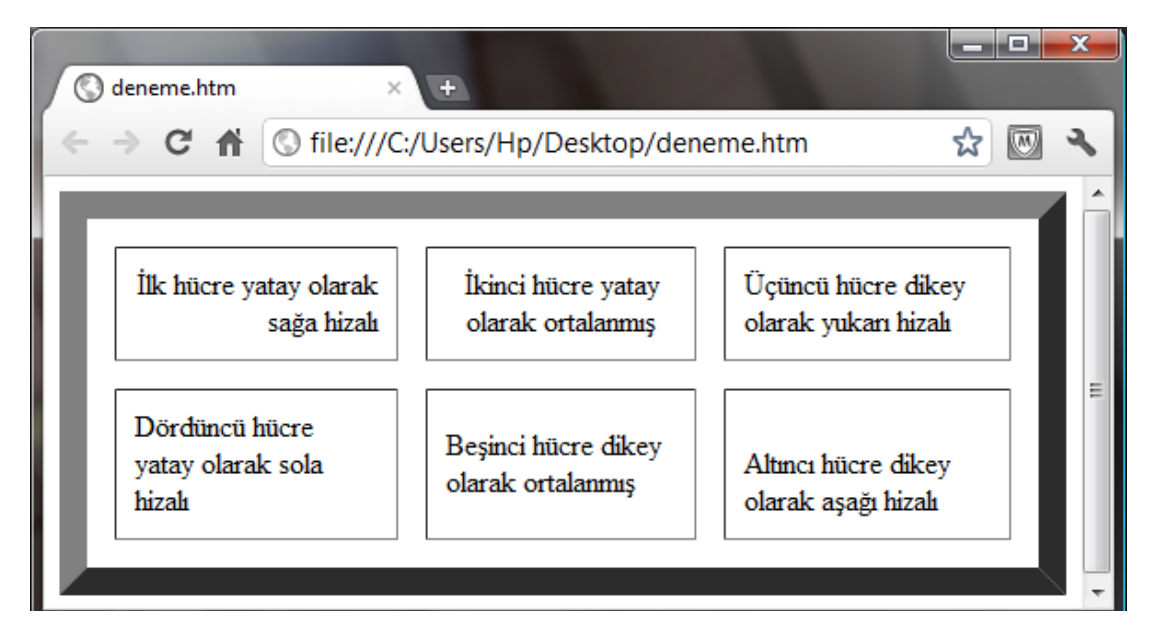

*Şekil 3 Yatay ve dikey olarak hizalanmış kalın çerçeveli tablo örneği*

## **5.5. Satır ve Sütunların Birleştirilmesi**

Genellikle tablolarda satır ve sütun sayıları eşit olarak kullanılmaktadır. Ancak, bir hücrenin bir alt satırda birden fazla hücrenin üzerinde bulunması gerekebilir. Bu tür uygulamalarda tablo oluşturulurken hücreler yatay veya dikey olarak birleştirilebilir. Örneğin,

```
<TABLE BORDER=1>
<TR>
      <TD COLSPAN=2> 1. ve 
2. hücre 
      birleşimi </TD>
      <TD> 3. hücre </TD>
      <TD> 4. hücre </TD>
</TR><TR>
      <TD> 5. hücre </TD>
      <TD> 6. hücre </TD>
      <TD> 7. hücre </TD>
      <TD> 8. hücre </TD>
</TR></TABLE>
```
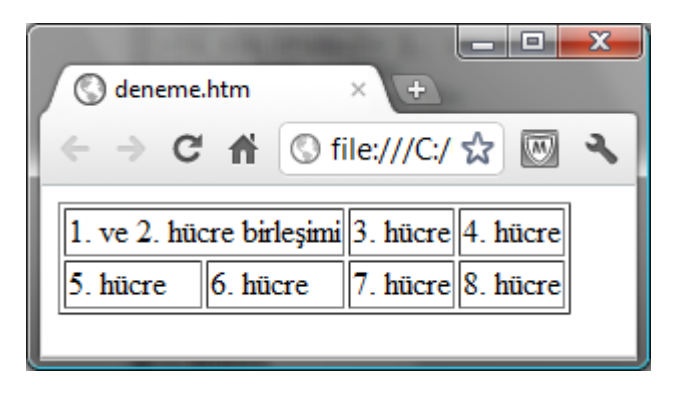

*Şekil 4 Sütun olarak hücre birleşimi*

satırlarını içeren bir HTML dosyası tarayıcıda Şekil 4'deki gibi görünecektir.

Bu örnekte "1. ve 2. hücre birleşimi" bilgisini içeren hücre, iki ayrı sütunda yer alan hücrelerin birleştirilmesi ile oluşmuştur. Bunun için **"COLSPAN=2"** bilgisinin y azılması gerekmektedir. Burada belirtilen sayı değeri birleştirilmesi istenen sütun sayısını belirtir. COLSPAN özelliği ayrı sütunlarda yer alan hücreleri birleştirmekte kullanılırken, **ROWSPAN** ise ayrı satırlarda y er al an h ücreleri birleştirilmek için k ullanılır. Bu işlem için birleştirilmesi istenen satır sayısının belirtilmesi gerekir. Örneğin,

```
<TABLE BORDER=1>
<TR>
     <TD ROWSPAN=2> 1. ve 5. hücre birleşimi </TD>
      <TD> 2. hücre </TD>
      <TD> 3. hücre </TD>
      <TD> 4. hücre </TD>
</TR><TR>
      <TD> 6. hücre </TD>
      <TD> 7. hücre </TD>
      <TD> 8. hücre </TD>
</TR></TABLE>
```
satırlarını içeren bir HTML dosyasında ise hücreler dikey olarak birleşmiş şekilde görülecektir.

Şimdide yukarıda verilen örneklerdeki uygulamaları bir arada kullanalım.

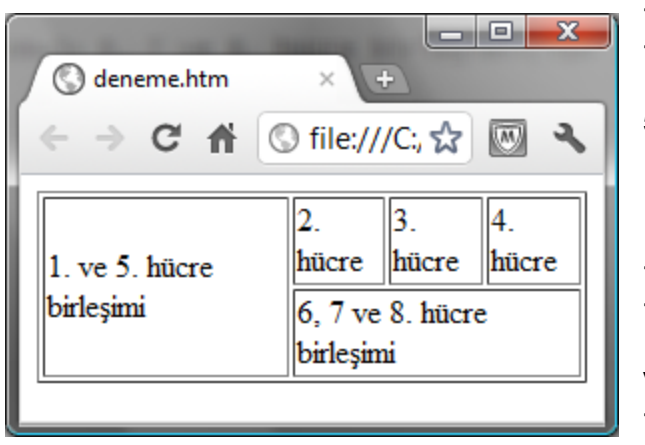

*Şekil 5 ROWSPAN ve COLSPAN özelliklerinin birlikte kullanımı*

```
<TABLE BORDER=1>
<TR>
     <TD ROWSPAN=2> 1. ve 
5. hücre birleşimi </TD>
     <TD> 2. hücre </TD>
     <TD> 3. hücre </TD>
     <TD> 4. hücre </TD>
</TR><TR>
     <TD COLSPAN=3> 6, 7 
ve 8. hücre birleşimi</TD>
</TR></TABLE>
```
Bu HTML dosyasının görünümü Şekil 5'deki gibi olacaktır.

## **5.6. Hücrelerin Renklendirilmesi**

Bir tablodaki hücreleri farklı renklerde görüntülemek için "**BGCOLOR**" (arka alan rengi) özelliği kullanılır. Altı farklı renkte hücrelerden oluşan bir tablo aşağıdaki kodlama ile oluşturulabilir.

```
<TABLE BORDER=2 CELLPADDING=5 CELLSPACING=5> 
<TR>
     <TD BGCOLOR=blue> mavi </TD>
     <TD BGCOLOR=cyan> açık mavi </TD>
     <TD BGCOLOR=green> yeşil </TD>
</TR><TR>
     <TD BGCOLOR=red> kırmızı </TD>
     <TD BGCOLOR=yellow> sarı </TD>
     <TD BGCOLOR=pink> pembe </TD>
</TR></TABLE>
```
## **5.7. Diğer Özellikler**

Tablo içerisinde kullanabileceğimiz diğer etiketleri daha önce öğrenmiştik. Başlıkları yazmak için <TH>…</TH> ve tabloya ilişkin açıklama yazmak için ise <CAPTION>…</CAPTION> etiketlerini kullanıyoruz. Tablonun başlığını da "ALIGN" özelliğini kullanarak istediğimiz yere yerleştirebiliriz. Eğer hücre içerisinde bilginin alt satıra inmeden devam etmesini istiyorsak **"NOWRAP"** özelliğini kullanabiliriz. Aşağıdaki örnekte yer alan kodlama Şekil 6'daki gibi görüntülenecektir.

```
<TABLE CELLPADDING=5 
BORDER=5>
<CAPTION ALIGN=BOTTOM>
Notlarım
</CAPTION>
<TR>
     <TH>Dersler</TH>
     <TH>Ara Sınav</TH>
     <TH>Final</TH>
</TR><TR>
     <TD NOWRAP>
       Matematik </TD>
     <TD 
ALIGN=CENTER>78</TD>
<TD 
ALIGN=CENTER>98</TD>
</TR><TR>
```
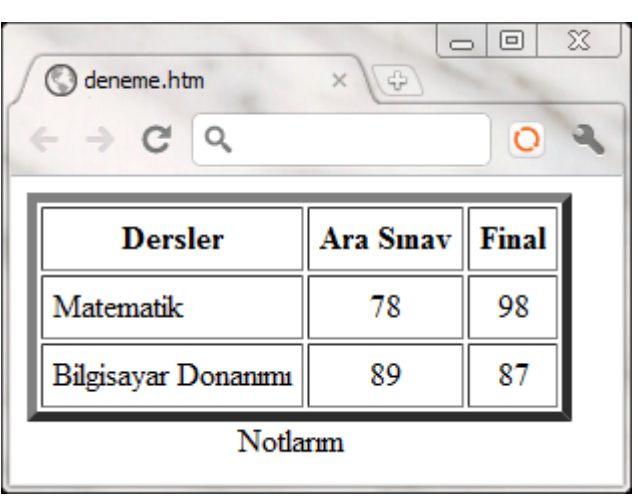

*Şekil 6 Başlık, açıklama ve NOWRAP özelliklerinin uygulaması*

<TD NOWRAP>Bilgisayar Donanımı</TD>

#### <TD ALIGN=CENTER>89</TD> <TD ALIGN=CENTER>87</TD>  $<$ /TR $>$ </TABLE>

- NOT: Tablonuzun sayfa üzerindeki genişliğini ayarlamak için <TABLE> etiketi içerisinde "width" özelliğini kullanabilirsiniz.
- ÖRNEK: <TABLE WIDTH="70%"> gibi bir kodlama sonucunda oluşturduğunuz tablonun genişliği sayfanın yüzde yetmişini kaplayacaktır.

# **Araştırma ve Uygulama Önerileri**

1. Aşağıda görüntülenen tabloları oluşturmak için gerekli HTML kodlamalarını yazınız.

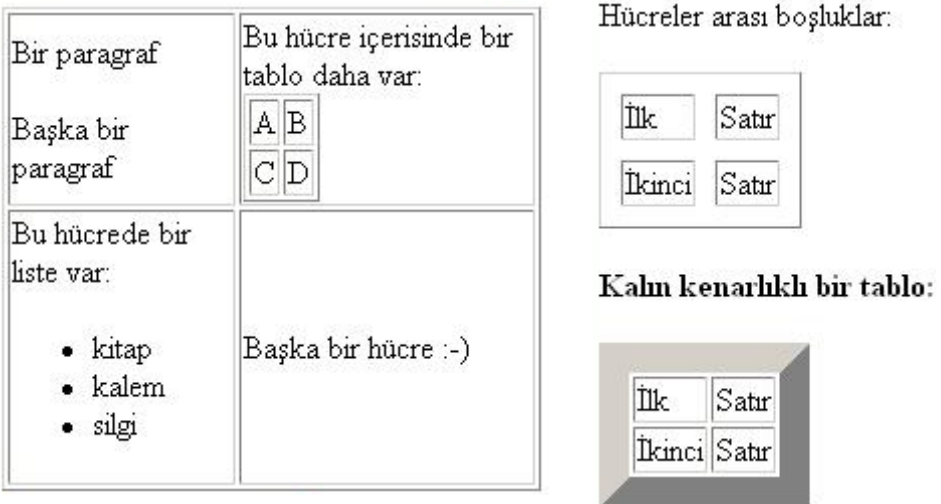